# How to register English Central for student

วิธีการลงทะเบียนใช้งาน English Central สำหรับนักเรียน

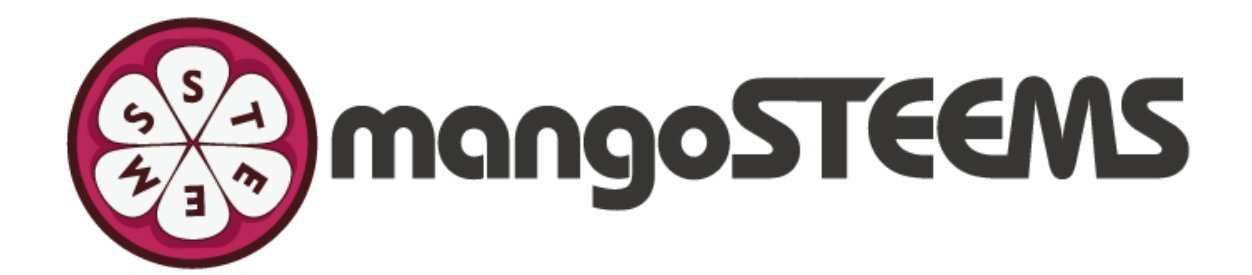

## EnglishCentral

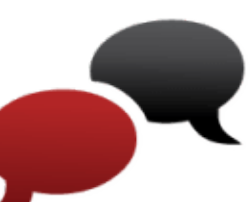

#### 1. You will receive an invitation email to join the class. ท่านจะได้รับอีเมลเชิญให้เข้าห้องเรียน

Click "here"

Remark: Please check your email in All Mail/Junk/Spam/Promotions in case that you don't receive the invitation email in the inbox. หมายเหตุ: หากท่านไม่ได้รับอีเมลใน Inbox โปรดเช็คใน All Mail/Juck/Spam/Promotions

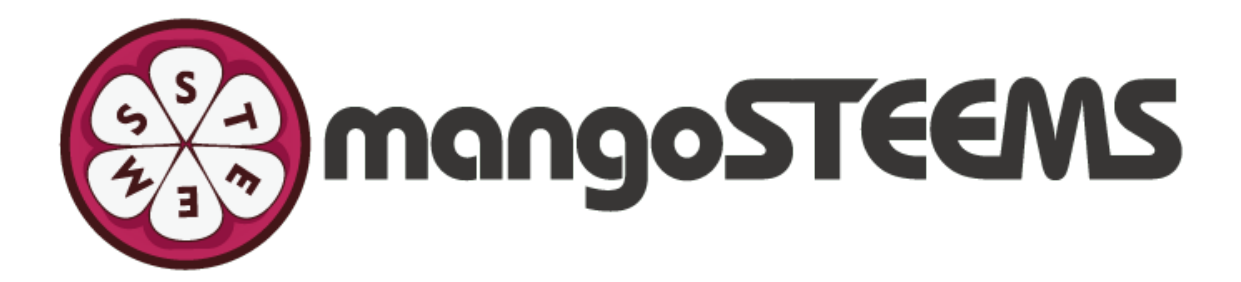

## EnglishCentral S

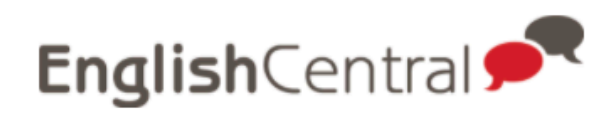

Hi,

Mangosteems invited you to join BookNet Classroom class.

Login URL: https://www.englishcentral. com/browse/videos You have to setup your own password.

Just click here to get started. See you on EnglishCentral,

**GO TO MY CLASS** 

คลิก "here"

Please contact us if you have any questions.

Happy Learning, **EnglishCentral Team** 

Mangosteems

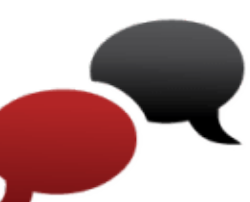

#### 2. Fill in your information (Name, Email, Passwo Then, click Register for Free กรอกข้อมูลของท่าน (ชื่อ, อีเมล, รหัสผ่าน) แล้วคลิก Register for Free

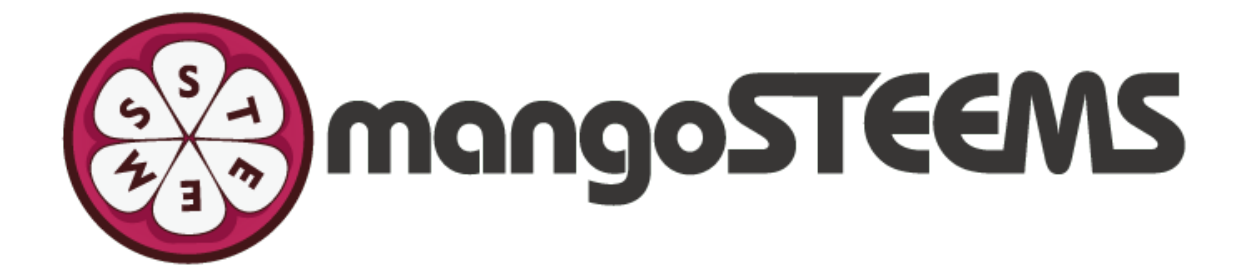

## EnglishCentral

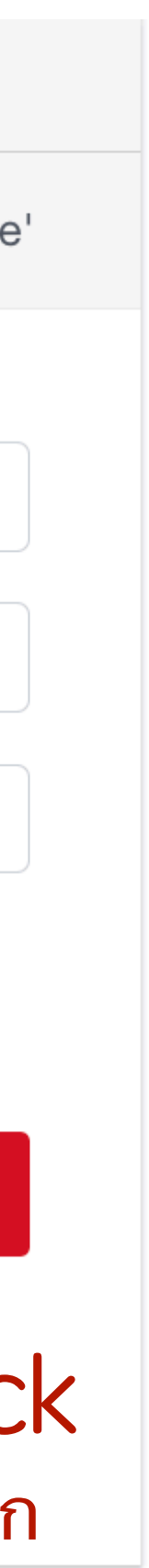

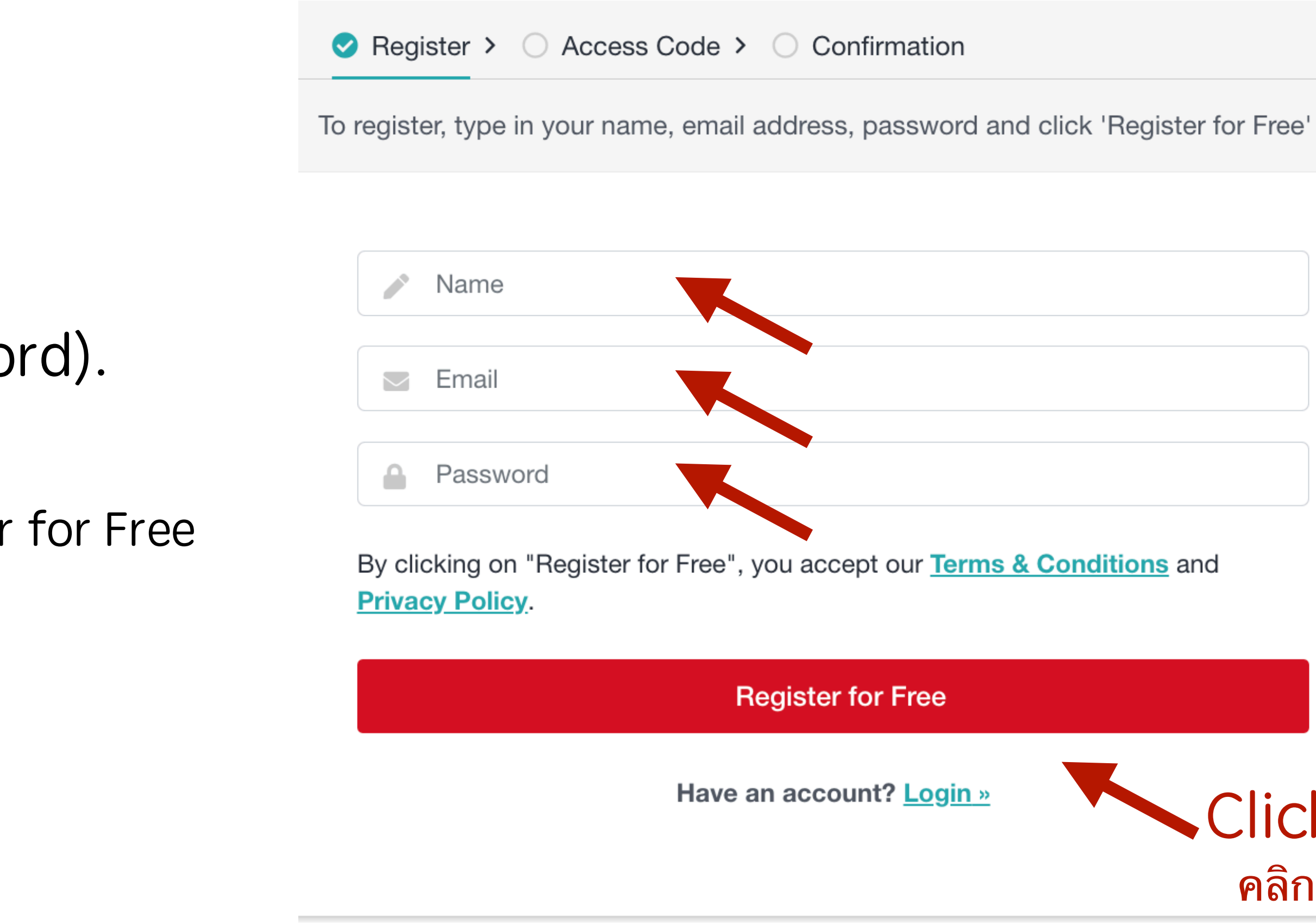

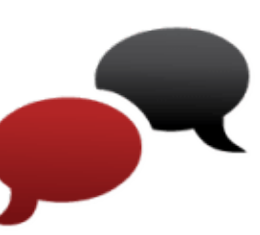

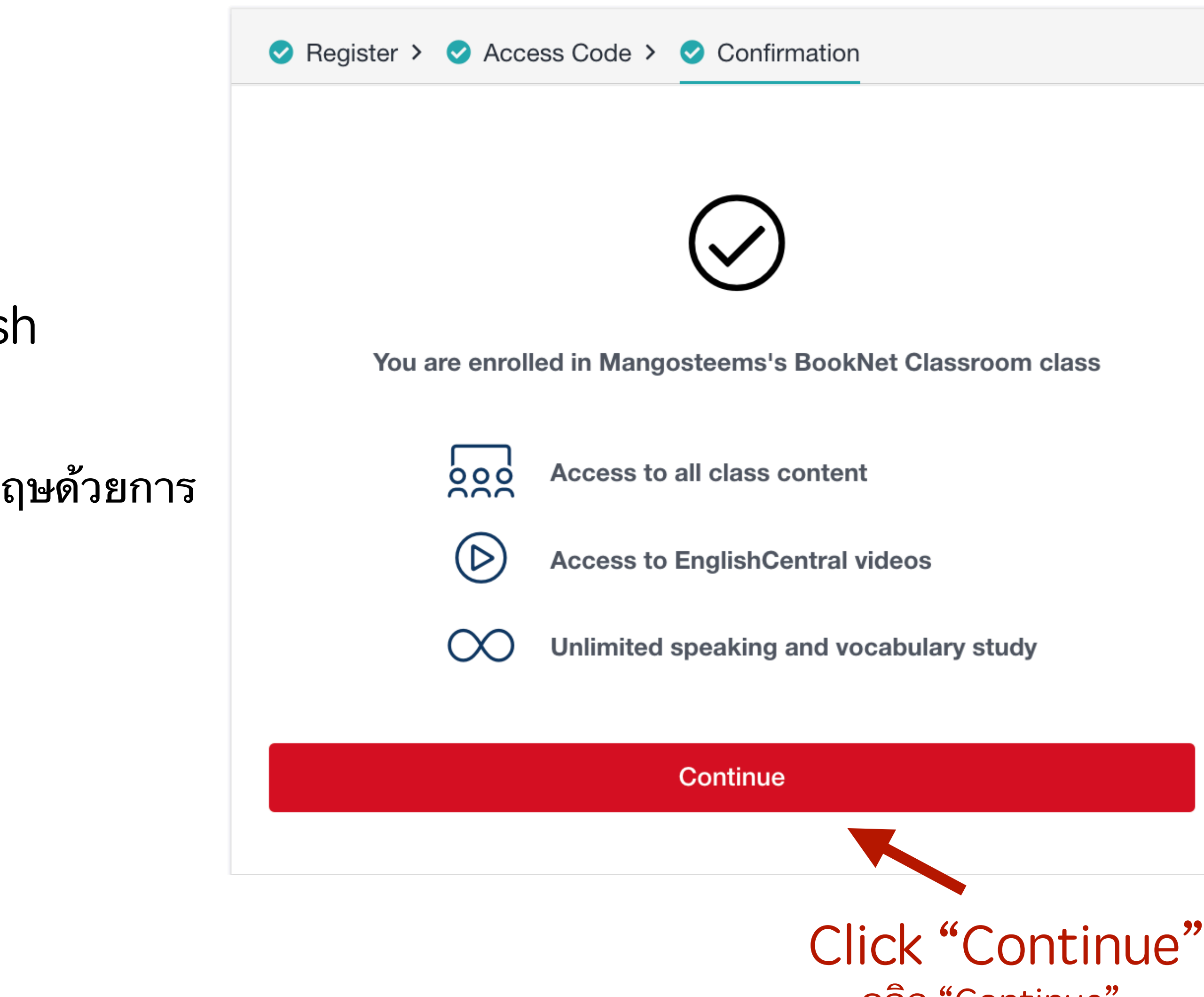

3. Done! Click Continue and enjoy learning English Watch > Learn > Speak with English Central! ลงทะเบียนเสร็จเรียบร้อย! คลิก Continue เพื่อเรียนภาษาอังกฤษด้วยการ ดูคลิปวีดีโอ > เรียนรู้ > ฝึกพูด กับโปรแกรม English Central!

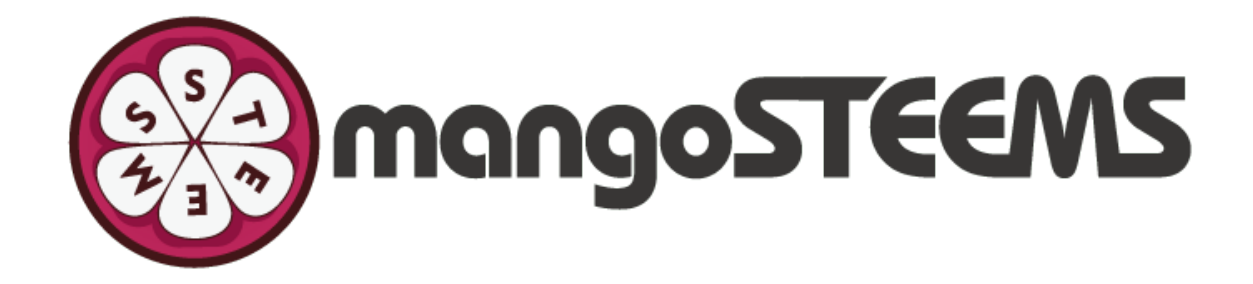

#### EnglishCentral S

คลิก "Continue"

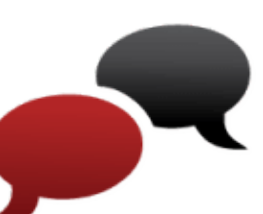

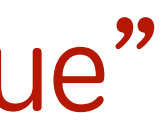